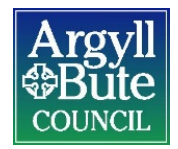

# **MyView**

(Printing payslips/P60's)

## **MYVIEW – PRINTING DOCUMENTS**

Log into MyView, open payslip

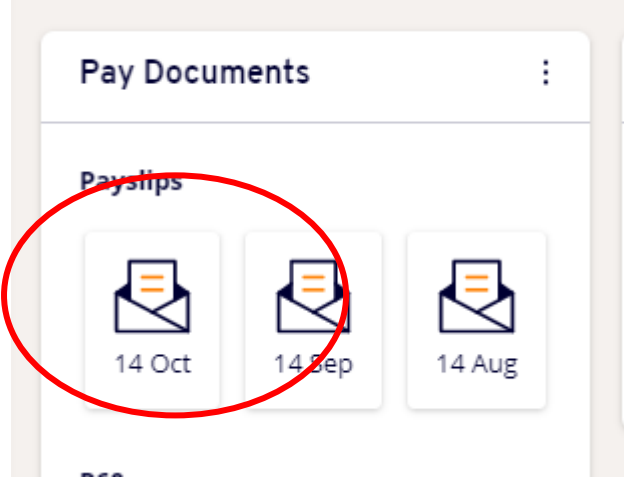

There will be buttons on the bottom right of the page and you should select print

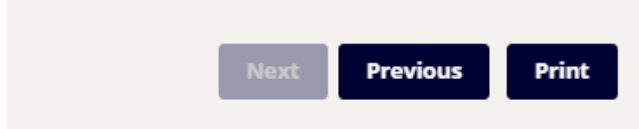

Please note that there is no functionality to print the Argyll & Bute Council logo therefore if this is required then you will need to print onto headed paper. Headed paper can be provided from your departmenal admin team.

#### **Printing your payslip to PDF**

If you require to print your payslip to PDF to email elsewhere follow the above and select print. Then select save to pdf on the print menu and save to your device.

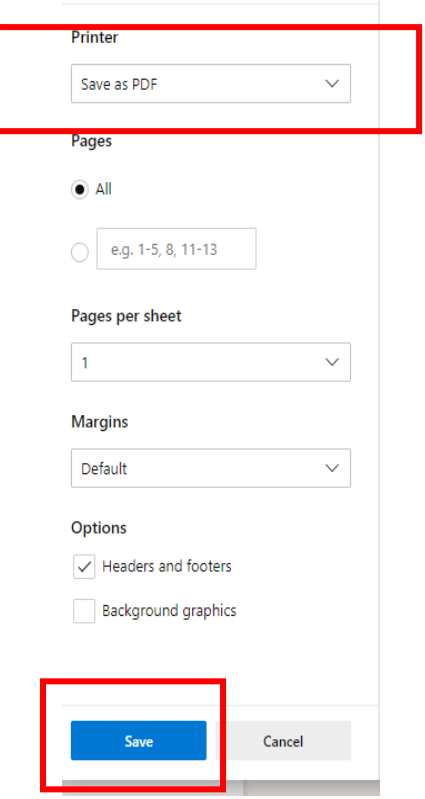

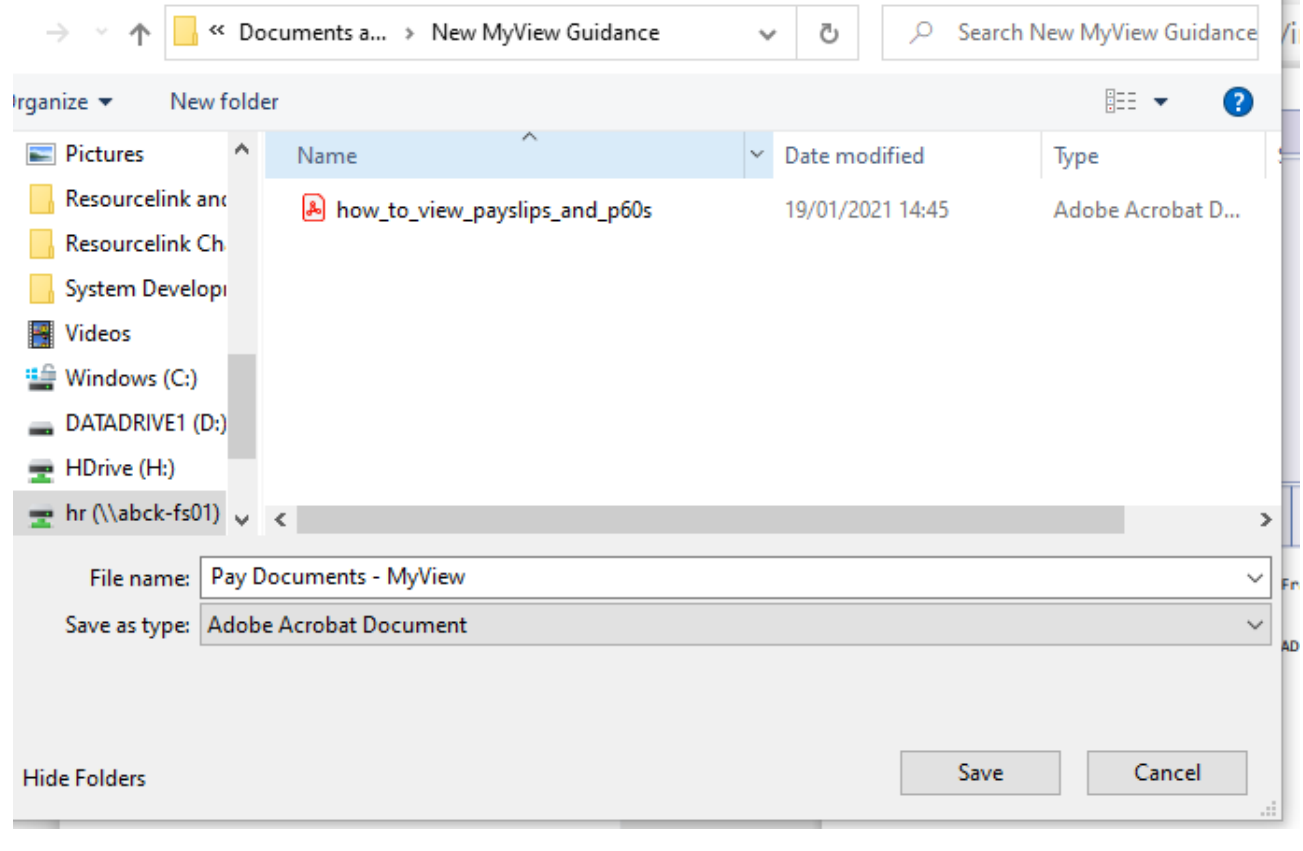

Version 2.0 – 19 January 2021 Page 2

#### **DOCUMENT HISTORY**

#### **Copyright Notice**

The original format of this document is copyright Argyll and Bute Council.

#### **Document Location**

The source of the document will be found on the [HR SharePoint.](https://fios.argyll-bute.gov.uk/hr/HRandOD/systdev/RLMyView/Users%20Guidance%20Documents/MyView%20Guidance%20-%20New%202021/MV011%20-%20How%20to%20print%20your%20payslip.docx)

# **Revision History**

### **Date of this revision**: 19/01/21

Author: HR Development Team, Customer Support Services, HROD

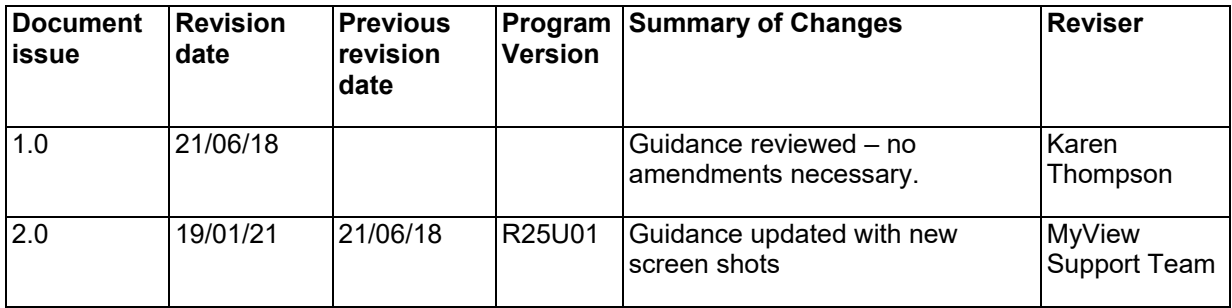